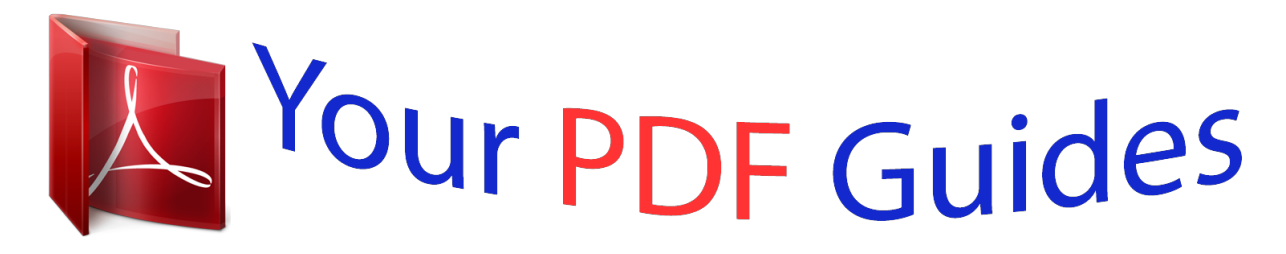

You can read the recommendations in the user guide, the technical guide or the installation guide for GARMIN GPSMAP 2108. You'll find the answers to all your questions on the GARMIN GPSMAP 2108 in the user manual (information, specifications, safety advice, size, accessories, etc.). Detailed instructions for use are in the User's Guide.

> **User manual GARMIN GPSMAP 2108 User guide GARMIN GPSMAP 2108 Operating instructions GARMIN GPSMAP 2108 Instructions for use GARMIN GPSMAP 2108 Instruction manual GARMIN GPSMAP 2108**

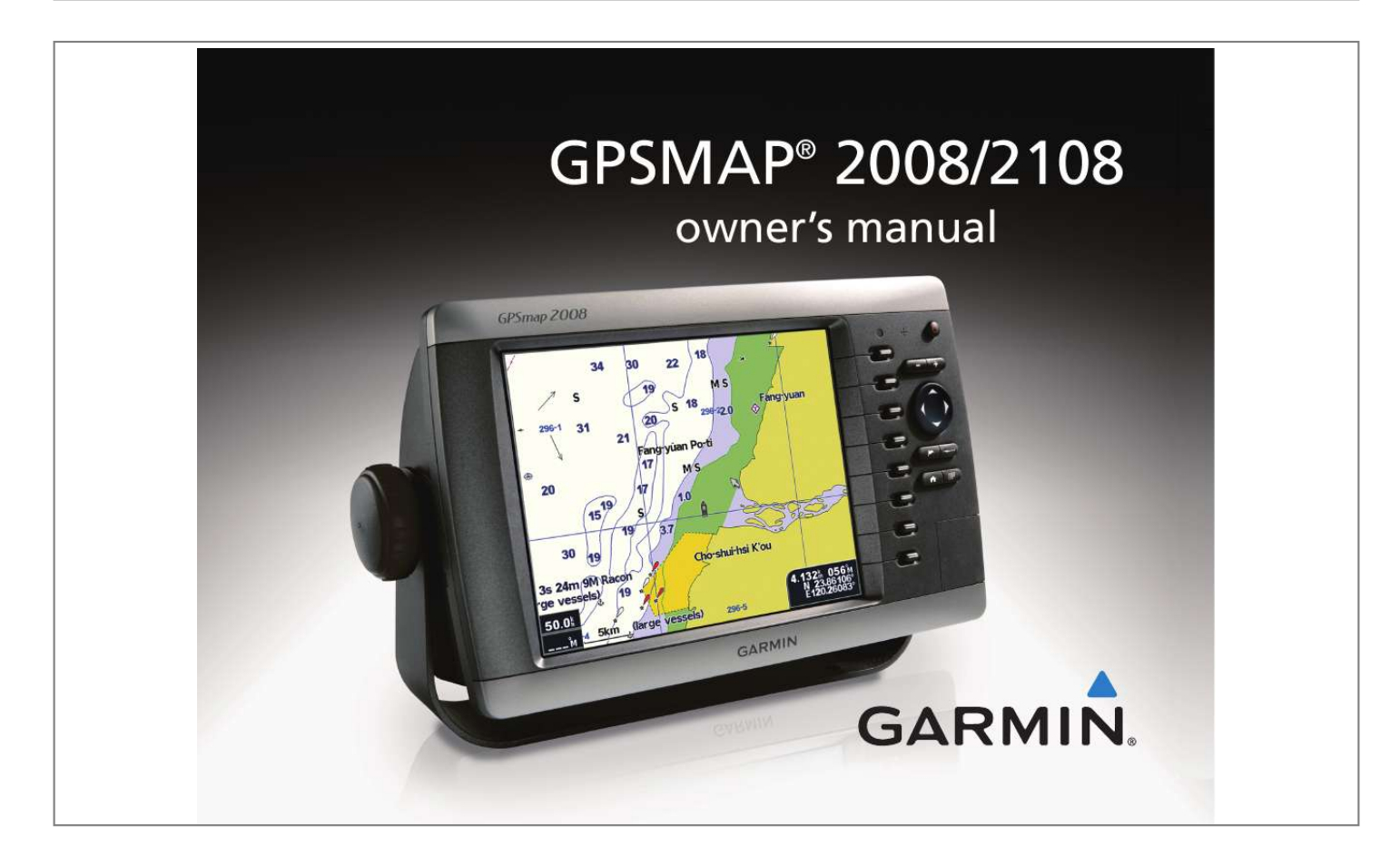

## *Manual abstract:*

*1200 East 151st Street, Olathe, Kansas 66062, USA Tel. @@@@@@68, Jangshu 2nd Road, Shijr, Taipei County, Taiwan Tel. 886/2.2642.9199 Fax 886/2.2642.9099 All rights reserved. Except as expressly provided herein, no part of this manual may be reproduced, copied, transmitted, disseminated, downloaded or stored in any storage medium, for any purpose without the express prior written consent of Garmin. Garmin hereby grants permission to download a single copy of this manual onto a hard drive or other electronic storage medium to be viewed and to print one copy of this manual or of any revision hereto, provided that such electronic or printed copy of this manual must contain the complete text of this copyright notice and provided further that any unauthorized commercial distribution of this manual or any revision hereto is strictly prohibited. Information in this document is subject to change without notice. Garmin reserves the right to change or improve its products and to make changes in the content without obligation to notify any person or organization of such changes or improvements. Visit the Garmin Web site (www.garmin.com) for current updates and supplemental information concerning the use and operation of this and other Garmin products. Garmin® is a trademark of Garmin Ltd. or its subsidiaries, registered in the USA and other countries. GPSMAP®, AutoLocate®, BlueChart®, BlueChart® g2, TracBack®, BlueChart®, MapSource®, and UltrascrollTM are trademarks of Garmin Ltd. or its subsidiaries. These trademarks may not be used without the express permission of Garmin. XM WX Weather and XM Radio are trademarks of XM Satellite Radio, Inc. February 2009 Part Number 190-00956-01 Rev. C Printed in Taiwan Table of ConTenTs Table of ConTenTs Warnings 1 Getting Started2 Turning the Unit On or Off 2 Adjusting the Backlight 2 Using the Keypad 3 Acquiring GPS Satellite Signals 4 Using Simulator Mode 4 Viewing System Information 5 Restoring Factory Settings 5 Inserting and Removing SD Cards 5 Understanding the Home Screen 6 Where To 14 Navigating to a Destination 14 Creating and Using Waypoints 16 Creating and Using Routes 18 Viewing Information 21 Viewing Numbers 21 Viewing Tide Station Information 22 Viewing Celestial Information 22 Viewing User Data 23 Viewing Other Boats 23 Configuring the Unit 25 Configuring System Settings 25 Changing Units of Measure 25 Configuring Communications Settings 26 Setting Alarms 27 Configuring My Boat 28 Configuring Other Boats 30 Using Charts 7 Using the Navigation Chart 7 Using the Split Navigation Chart 11 Changing the Chart Settings 11 Using the Chart/Sonar Screen 13 GPSMAP® 2008/2108 Owner's Manual i Table of ConTenTs Using Sonar 31 Understanding the Full Screen 31 Understanding the Split Freq Screen 31 Understanding The Split Zoom Screen 32 Understanding the Temp Log Screen 32 Setting Up Sonar 33 Advanced Sonar Settings 34 Using Radar 35 Installing The Unit 39 Install the Wiring Harness 39 Test the Installation 43 Appendix 44 Specification 44 Alarms and Messages 45 Software License Agreement 49 Limited Warranty 49 ii GPSMAP® 2008/2108 Owner's Manual Warnings Warnings Failure to avoid the following potentially hazardous situations could result in an accident or collision resulting in death or serious injury. · Whennavigating,carefullycompareinformation displayed on the unit to all available navigation sources, including information from visual sightings, and maps. For safety, always resolve any discrepancies or questions before continuing navigation. · Usetheelectronicchartintheunitonlytofacilitate, not to replace, the use of authorized government charts.Officialgovernmentchartsandnoticesto mariners contain all information needed to navigate safely. Usethisunitonlyasanavigationalaid.Donot attempt to use the unit for any purpose requiring precise measurement of direction, distance, location, or topography. · WARNING: This product, its packaging, and its components contain chemicals known to the State of California to cause cancer, birth defects, or reproductive harm. This Notice is provided in accordance with California's Proposition 65. See www.garmin. com/prop65 for more information. Hg - lAMPs INsIDE ThIs PRODuCT CONTAIN MERCuRy AND MusT bE RECyClED OR DIsPOsED OF ACCORDING TO lOCAl, sTATE, OR FEDERAl lAWs. MAP DATA INFORMATION: One of the goals of Garmin is to provide customers with the most complete and accurate cartography that is available to us at a reasonable cost. We use a combination of governmental and private data sources, which we identify in product literature and copyright messages displayed to the consumer. Virtually all data sources contain some inaccurate or incomplete data. In some countries, complete and accurate map information is either not available or is prohibitively expensive. The California Electronic Waste Recycling Act of 2003 requires the recycling of certain electronics. For more information on the applicability to this product, see www. erecycle.org. GPSMAP® 2008/2108 Owner's Manual 1 Important Information For more information go to: www.garmin.com/aboutGarmin/environment/disposal. jsp. geTTing sTarTed GeTTinG sTarTed Turning the Unit On or Off Press and hold the POWER key until the unit beeps and the Garmin screen appears. When the Warning screen appears, press to open the Home screen. NOTE: Thefirsttimeyoupoweronyourunit, you must go through a setup sequence. See page 43 for details. NOTE: The manual is applicable to GPsMAP 2008 and GPsMAP 2108. GPsMAP 2108 supports Garmin network by which Garmin Radar is connectible. Adjusting the Backlight 1. Press and release the POWER key. 2. Select Backlight and press left or right on the ROCKER to manually adjust the backlight. Home Screen Warning Screen 2 GPSMAP® 2008/2108 Owner's Manual geTTing sTarTed To switch between Day and Night mode: 1. Press and release the POWER key. 2. Select Manual Day/Night Mode. 3. Press left or right on the ROCKER to switch between modes. Using the Keypad POWER/ BACKLIGHT RANGE (-/+) ROCKER (MARK) (SELECT) (MENU) (HOME) POWER/BACKLIGHT--Press and hold to turn the unit on or off; press and release to adjust the backlight and day/night modes. RANGE (-/+)--Press to adjust the range of the sonar; zoom in or out on a chart. ROCKER--Press up, down, left, or right to move through menus, highlight fields, and enter data. --Press to mark a waypoint. --Press to select highlighted items and confirm on-screen messages. GPSMAP® 2008/2108 Owner's Manual 3 geTTing sTarTed --Press to return to the Home screen. -- Press to access additional settings and configuration options; press to return to the previous screen when indicated. When the unit acquires satellite signals, the signal strength bars at the top of the Home screen are green . When the unit loses satellite signals, the green bars disappear .* [You're reading an excerpt. Click here to read official GARMIN](http://yourpdfguides.com/dref/3339314) [GPSMAP 2108 user guide](http://yourpdfguides.com/dref/3339314) <http://yourpdfguides.com/dref/3339314>

 *For more information about GPS, visit the Garmin Web site at www.garmin.com/aboutGPS. Acquiring GPS Satellite Signals When you turn on the unit, the GPS receiver must collect satellite data and establish its current location.*

*If the unit cannot establish a location, the Initialize Position screen appears. Using Simulator Mode Simulator Mode turns the GPS receiver off for use indoors or for practice. The unit does not track satellites in Simulator Mode. CAuTION: Donottrytonavigateusing Simulator Mode because the GPS receiver is turned off. Any satellite signal strength bars shown are only simulations and do not represent the strength of actual satellite signals.*

*To turn on Simulator Mode 1. From the Home screen select Configure > System > Simulator. 2. Select Setup to set speed, track control, and position. 4 GPSMAP® 2008/2108 Owner's Manual geTTing sTarTed Viewing System Information You can view your unit's software version, basemap version,andunitIDnumber.Youmayneedthis information to update the system software or purchase additional map data information. From the Home screen, select Configure > system > system Information. 2. Select Factory Settings. 3.*

*Select Yes to restore all factory settings. Otherwise, select No to cancel. Inserting and Removing SD Cards YourunitsupportsSecureDigital(SD)cards.Insert an optional BlueChart® g2 SDcardtoviewdefailed bluechartandlandinformation.InsertblankSDcards to transfer data such as waypoints, routes, and tracks to anothercompatibleGarminunitoraPC.TheSDcard slot is located on the bottom-right corner of the unit. ToinserttheSDcard,pressitinuntilitclicks. Restoring Factory Settings You can restore your unit to the original factory settings. CAuTION: This procedure deletes any information you have entered. Card label GPSMAP 2008/2108 To restore factory settings: 1.*

*From the Home screen, select Configure > System > System Information GPSMAP® 2008/2108 Owner's Manual*

*ToremovetheSDcard,pressinontheSDcard.The card pops out. 5 geTTing sTarTed NOTE: Ifusinganew,blankSDcardtotransfer waypoints from MapSource, insert it in your GPSMAP 2008/2108 unit before copying the filesfromyourPC.Thispreparesthecard. blueChart® g2 is only available in some exclusive regions currently, please check with your local Garmin distributors for more details.*

*Understanding the Home Screen Use he Home screen to access all other screens. · sonar--access sonar information (page 31). NOTE: This option is available only if you have a unit with a built-in sounder or a Garmin sonar module connected. · Charts--access Navigation (page 7). NOTE: On the GPSMAP 2008/2108 unit, you must insert a preprogrammed BlueChart® SDcardtoaccessthenavigationandfishing charts.*

*GPsMAP 2008/2108 supports Garmin blueChart® g2 map. blueChart® g2 is used for illustration in this owner's manual. 6 · Chart/sonar--set up the screen to view a chart and sonar in a split screen (page 13). · Where To?--access navigation features (page 14). · Information--view information including tides, currents, celestial data, user data, and information about other boats (page 21). · Configure--access unit and system settings (page 25). GPSMAP 2008/2108 provides compass indicator on the main page to visually help users know the heading of the boat. The compass is shown up to the scale of 2 degrees.The feature works only when GPS signal is located. GPSMAP® 2008/2108 Owner's Manual Using CharTs Your unit has a worldwide base map preloaded.*

*if you have Garmin BlueChart® g2 datacard, you can viewdetailsonthewaterwalyofaspecificcountry. BlueChart® g2 cartography for either the US shoreline oraspecificcountry. · Navigation Chart--displays all relevant navigation data available on your preloaded maps, including buoys, lights, cables, depth soundings, marinas, and tide stations in an overhead view. UsinG CharTs NOTE: For GPSMAP 2008/2108 units, you must insert a*

*BlueChart®preprogrammedSD card for your region to view detailed navigation charts. To access a navigation chart, from the Home screen, select Charts > Navigation Chart. Your boat Light Fish Heaven Exposed wreck Tide station Buoy Zoom Scale Using the Navigation Chart GPSMAP® 2008/2108 Owner's Manual Navigation Chart with g2 Use the navigation chart to plan your course, view map information, and as a navigational aid. 7 Using CharTs Navigation Chart Settings To access additional settings or options for the navigation chart, press . Full screen Map (show Numbers)--view the*

*navigationorfishingchartinfull-screenmode, without numbers. To view numbers, select and Show Numbers to view numbers again. Show Numbers Overlay Numbers--show or hide cruising, sailing, navigation,andfishingnumbersonthenavigationor fishingchart.*

*Chart setup--customize the navigation chart. See page 11. Waypoints--showuserswaypointfornavigationor edit waypoints. Full Screen Map Routes--createorselectusersroutefornavigation. 8 GPSMAP® 2008/2108 Owner's Manual Using CharTs Panning the Navigation Chart Use the map pointer ( ) to pan away from your current location, and scroll to other areas on the navigation chart.*

*As you pan past the edge of the current map display, the screen scrolls forward to provide continuous map coverage. The position icon ( ) stays ct Sonar Menu Frequency 3. Choose required settings for Range/Gain/ Navigation chart screen Sonar screen Chart/Sonar options Navigation/Sonar Combination NOTE: The Chart/sonar screen, like the sonar screen, is only available when using a sonar capable unit with a transducer attached. 13 GPSMAP® 2008/2108 Owner's Manual Where To Where To Use the Where To option on the Home screen to search for, and navigate to, nearby fuel, repairs, marinas, ramps, waypoints, and routes. NOTE: You have to create waypoints and routes before you can navigate to them.*

*3. Select Navigate To/Go To-if destination is one stop. 4. Route To-if there are several steps to visit. You can navigate to a destination using one of three methods: Go To, Route To, or Guide To. · Go To--takes you directly to the destination. · Route To--creates a route from your location to a destination, allowing you to add turns to the route. "Where To" Categories Navigating to a Destination You can search for, and navigate to, nearby destinations including fuel, repairs, marinas, waypoints, and routes. To begin navigating: 1. From the Home screen, select Where To.*

*2. Select Waypoint as of interest. Search by Name 14 GPSMAP® 2008/2108 Owner's Manual Where To Waypoint Details 5. Select the marine service item to which you want to navigate. A screen containing information about the selected marine service appears. 6. Select Navigate To. 7. Select Go To or Route To. 8. Follow the Tailored line on the screen to the destination.*

 *To stop navigating: Press , and then select Stop Navigating. To search for a destination by name: 1. From the Home screen, select Where To > Search by Name. 2.*

*Press up/down/left/right on the ROCKER to select a number or character; press left or right to move fields. 3. Press DONE to view the nearest destinations that contain your search criteria. GPSMAP® 2008/2108 Owner's Manual 15 Where To international Man Overboard symbol is created and the unit navigates to that point. To mark your location: 1.*

*From any screen, press . 2. Select Back to return to the chart, or select Man Overboard to designate the waypoint as an MOB. NOTE: Pressing the key only creates a waypoint at your present location. Creating and Using Waypoints You can store up to 5000 alphanumeric waypoints withauser-*

*definedname,symbol,depth,andwater temp for each waypoint. When you create a waypoint, you can designate it as a Man Overboard. This marks the point and sets a course back to the marked location. When Man Overboard is activated, an MOB waypoint with an 16 GPSMAP® 2008/2108 Owner's Manual Where To 1. On the Navigation, move the map pointer to the location you want, and press . 2.*

*Select Create Waypoint. To create a new waypoint: To edit a waypoint: 1. Create a new waypoint or select a waypoint on the navigation chart. 2. Select Edit Waypoint. 3. Select the waypoint attribute you want to change (Name, Symbol, Depth, Water Temp, or Position). 3. Select one of the following: · Edit Waypoint--customize the waypoint attributes. · Delete--delete the waypoint.*

*· Navigate To--go to the waypoint. · Back--return to the navigation chart. GPSMAP® 2008/2108 Owner's Manual 17 Where To To move the waypoint on the navigation chart: Creating and Using Routes 1. Select Edit Waypoint > Position > Use Chart. 2.*

*Use the ROCKER to move the waypoint to a different location, and press . You can create and store up to 50 routes, with up to 250 waypoints each. To create a route from your present location: To view a list of all waypoints: From the Home screen, select Information > User Data > Waypoints. 1. Move the map pointer to a destination, and press .*

*2. Select Navigate To > Route To. Adding a Turn to a Route 3. Use the ROCKER to add a turn, and press . Repeat this step to add additional turns. 18 GPSMAP® 2008/2108 Owner's Manual Where To 4. Press to cancel, undo the last turn, or to begin navigating the route. 4. Press to cancel, edit, or navigate the route. To create a route in another location: To edit a route 1.*

*From the Home screen, select Information > User Data > Routes > New Route. 1. From the Home screen, select Information > User Data > Routes. 2. Select the route to edit. Creating a New Route 2. Use the ROCKER to select the route's starting point, and press . 3. Use the ROCKER and keys to add additional turns. GPSMAP® 2008/2108 Owner's Manual 3.*

*Select Edit Route. You can edit the route name, turns, or delete the route. 19 Where To To delete a route: 1. From the Home screen, select Information > User Data > Routes. 2.*

*Select the route to delete, and then select Edit Route. 3. Select Delete. individually on the map as cruising indication. You can save routes by creating new routes or by saving tracks.*

*The saved routes can be shown irrespectively on the map per users' requirements. To show customized lines/routes on the map, you need to use the saved routes to display. Route used as customized border on map It is sometimes required the customized lines drawn individually on the map as warning borders/lines for cruising boats. GPSMAP 2008/2108 features customized lines (routes) that can be shown or hide 20 NOTE: The routes can be shown individually when the boat received satellite signal and in navigation mode. GPSMAP® 2008/2108 Owner's Manual VieWing informaTion VieWinG informaTion Use the Information screen to access information about user data, tides, currents, celestial data, and other boats. To customize the numbers screen: 2. Press 1. From the Home screen, select Information > Numbers. and select Configure. 3.*

*Select the number of fields to show (3, 4, 5, or 6). 4. Select information to show in each field. Viewing Numbers You can view and customize numerical data including depth, GPS information, and navigation information. Youcancustomizethenumberoffieldsshownand thetypeofinformationshownineachfield.Youcan viewuptosixfieldsofnumericalinformation. To view the numbers screen, from the Home screen, select Information > Numbers > Custom. GPSMAP® 2008/2108 Owner's Manual 21 VieWing informaTion NOTE: Thefirsttimeyouusethenumbers screen, you are asked to complete steps 3 and 4 for the initial setup. Viewing Celestial Information Viewing Tide Station Information Use the Celestial screen to view celestial data for sun and moon rise/set, moon phase,*

*and approximate sky view location of the sun and moon. To view celestial information, on the Information screen, select Celestial. To view tide information, select Tides from the Information screen, then select a tide station from the list. Tide station High tide curve Moon position Press left or right on the ROCKER to adjust the time. Moon phase Current tide height Sun position Sky view window Tide Prediction Chart ·*

*ToviewtheTidePrediction Report, select show Report. · ToreturntotheTidePrediction Chart, select show Tide Chart. Tide Prediction Report 22 GPSMAP® 2008/2108 Owner's Manual VieWing informaTion Viewing User Data To view user data, from the Home screen, select Information > user Data. Waypoints--view a list of all saved waypoints. Routes--view a list of saved routes. Tracks--view a list of saved tracks. Data Transfer--transfer waypoints,*

*routes, and trackstoandfromanSDcard. Clear user Data--erase all user waypoints, routes, and tracks. To transfer data to or from an SD card: Viewing Other Boats To view information about other boats, from the Home screen, select Information > Other boats. NOTE: To view information about other boats, your unit must be connected to an external AIS(AutomaticIdentificationSystem)orDSC*

*(DigitalSelectiveCalling)device. AIs list--view information about all of the boats your unit is monitoring. The AIS list shows the MMSIs or (if the boat is broadcasting it) names of the AIS boats, and is sorted by range. The boat nearest to your boat appears at the top of the list. GPSMAP® 2008/2108 Owner's Manual 1. Insert an SD card into the SD card slot on the front of the unit. (See page 5.) 2. From the Home screen, select Information > User Data > Data Transfer.*

*3. Complete one of the following: · Select Save To Card to save waypoints, routes, and tracks to the SD card. · Select Merge From Card to transfer data from the SD card to the unit and combine it with existing GPS data.*

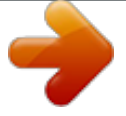

 *· Select Replace From Card to overwrite items on your unit. 23 VieWing informaTion DsC Call list--view the 100 most recent calls. The DSCCallListshowsthemostrecentcallfromaboat. If a second call is received from the same boat, it replacesthefirstcallintheCallList. Directory--viewalistofallDSCentries.Youcan view by name or by MMSI. You can also add an entry.*

*setup--turnAISandDSConoroffandsetasafe zone for your boat. DsC log--viewalistofallDSCcalls,sortedby most recent, sender, or by type (distress calls or position reports). · View by Time--view the seven most recent DSCcallsreceived,sortedanddisplayed chronologically by time and date. Calls with identical time and date information show the same information in the list. · View by sender--view an alphanumerical list of senders.*

*· View by Type--view the seven most recent distress calls or position reports, sorted chronologically. 24 GPSMAP® 2008/2108 Owner's Manual ConfigUring The UniT ConfiGUrinG The UniT UsetheConfigurescreentoconfigureunitsettings. Overlay Numbers--set the styles for Wind and Next Turn numbers. Configuring System Settings Changing Units of Measure To change units of measure, from the Home screen, select Configure > units. system units--this is a*

*quick global setting that definesmostoftheindividualunitsofmeasurelisted below at once. statute (mh, ft, ºF), Metric (kh, m, ºC), or Nautical (kt, ft, ºF). Depth--individually set the units of measure for depth to Feet (ft), Fathoms (fa), or Meters (m). Temperature--individually set units of measure for temperature to Fahrenheit (ºF) or Celsius (ºC). NOTE: You must be receiving NMEA Sonar depth data or using a Garmin sounder module to view depth and temperature information. To change general system settings, from the Home screen, select Configure > system. simulator--turn Simulator Mode on or off and set Simulator Mode options. (If you set the unit into a StoreDemonstrationmodeduringtheinitialunit setup, this setting will be named Demo.) language--select the on-screen language. beeper/Display--select beeper to set when the unit makes audible sounds. The three settings are Off, Alarms Only (default), and On (keys and alarms).*

*Select DisplaytoswitchbetweenDayorNightmodes and brighten or darken the backlight. GPs--view GPS satellites, turn WAAS/EGNOS on or off, and initialize the GPS receiver. system Information--view system information and restore factory settings. Event log--shows a list of system events. GPSMAP® 2008/2108 Owner's Manual Dist, spd, Elev--individually set the units of measure for distance, speed, and elevation readings. heading--set the reference used in calculating heading information. Position--change the coordinate system in which a 25 ConfigUring The UniT given location reading appears. The default*

*format is hdddºmm.mmm'. Only change the position format if youareusingamaporchartthatspecifiesadifferent position format. Time--set the time format (12 hour, 24 hour, or uTC time format), time zone, and indicate whether to use daylight saving time. Configuring Communications Settings and VHW sentences. · NMEA high speed--supports the input or output of standard 0183 data for most AIS receivers. · None--provides no interfacing capabilities. NMEA setup--enable or disable NMEA output sentences for sounder, route, system, and Garmin NMEA settings.*

*To enable or disable NMEA output sentences: To change the communications settings, from the Home screen, select Configure > Communications. serial Port 1--select the input/output format to use when connecting your unit to external NMEA devices, a personal computer, or other Garmin devices. · Garmin Data Transfer--the proprietary format used to upload, download, or exchange data with a computer or another Garmin unit. · Garmin Remote sonar--allows you to connectaGarminGSD21orGSD22serially. · NMEA In/NMEA Out--supports the input or outputofstandardNMEA0183data,DSC,and sonarNMEAinputsupportfortheDPT,MTW, 26 1.*

*From the Home screen, select Configure > Communications > NMEA Setup. 2. Select a setting (Sounder, Route, System, or Garmin). 3. Select a NMEA output sentence. GPSMAP® 2008/2108 Owner's Manual ConfigUring The UniT 2. Select an alarm category (Navigation, System, or Sonar Warnings). 3. Select an alarm. 4.*

*Select On to turn the alarm on, and then use the ROCKER to specify alarm information. Press up or down on the ROCKER to increase or decrease. 4. Select Off to disable, or select On to enable the NMEA output sentence. Posn. Precision--adjust the number of digits (Two Digits, Three Digits, or Four Digits) to the right of the decimal point for transmission of NMEA output. Waypoint--select how the unit outputs waypoint identifiers(Names or Numbers). Press left or right on the ROCKER to move fields. Setting Alarms Setting Navigation Alarms You can set the unit to sound an audible alarm when certain conditions are met. By default, all alarms are turned off.*

*To set an alarm: 1. From the Home screen, select Configure > Alarms. To set a navigation alarm, from the Home screen, select Configure > Alarms > Navigation. Anchor Drag--set an alarm to sound when you exceedaspecifieddriftdistance. Arrival--set an alarm to sound when you are within aspecifieddistanceortimefromadestination waypoint.*

*27 GPSMAP® 2008/2108 Owner's Manual ConfigUring The UniT Off Course--set an alarm to sound when you are off coursebyaspecifieddistance. Fish--set an alarm to sound when the unit detects a suspendedtargetofthespecifiedsymbols. NOTE: You must have a transducer connected. If your unit does not have a built-in sounder, then youmustinstallaGSD21orGSD22sounder module to receive sonar information. Setting System Alarms To set a system alarm, from the Home screen, select Configure > Alarms > system.*

*Clock--set an alarm using the system clock. The unit must be on for the clock alarm to work. battery--set an alarm to sound when the battery reaches a userdetermined low voltage. GPs Accuracy--set an alarm to sound when the GPS location accuracy falls outside the user-determined value. Configuring My Boat Toconfiguresettingsforyourboat,fromtheHome screen, select Configure > My boat. Auto Guidance--set the Auto Guidance parameters for your boat: · safe Depth--set the minimum depth (referred to the chart depth datum) to allow when calculating an auto guidance path. · safe height--set the minimum height (referred to the chart height datum) of a bridge that your boat can safely travel under. Keel Offset--offset the surface reading for the depth of a keel. This makes it possible to measure depth from the bottom of your keel instead of from the transducer's location. Enter a positive number to offset for a keel.*

*You can enter a negative number to GPSMAP® 2008/2108 Owner's Manual Setting Sonar Alarms To set a sonar alarm, from the Home screen, select Configure > Alarms > sonar.*

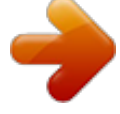

 *shallow Water/Deep Water--set an alarm to sound when the depth is less than or greater than the specifiedvalue. Water Temp--set an alarm to sound when the transducer reports a temperature that is 2° F (1.1° C) aboveorbelowthespecifiedtemperature. 28 ConfigUring The UniT compensate for a large vessel that may draw several feet of water. To adjust the Keel Offset: 1. From the Home screen, select Configure > My Boat > Keel Offset. 2. Use the ROCKER to set the value of the keel offset. 3.*

*Press to accept the number. NOTE: Press to cancel your changes and return to the My Boat screen. Transducer at Surface Enter a (+) positive number to show depth from the bottom of the keel. Transducer at Bottom of Keel Enter a (-) negative number to show depth from the surface. Frequency or Dual beam), set the temperature source, sonar cone angles, and calibrate water speed.*

*· Temp source--set the temperature source (Transducer or NMEA). · sonar Cone Angles--when using a transducer other than the standard Garmin transducer, you can set the angle, in degrees, of the sonar cone so it is accurately depicted on the screen. NOTE: The Sonar Cone Angles setting does not affect a standard Garmin transducer, and should onlybeusedtomatchthespecificationsofa non-standard transducer. · CalibrateWater speed--to use a speed sensing transducer, use this menu to calibrate the speed sensor. If you do not have a speed sensing transducer, this menu does not appear.*

*To calibrate the speed sensor: 1. From the Home screen, select Configure > My Boat > Transducer > Calibrate Water Speed. 2. Bring the boat to cruising speed. Note your top speed, and then stop the boat. 3. Highlight OK, and press . 29 Keel Offset Transducer--select the transducer type (Dual GPSMAP® 2008/2108 Owner's Manual ConfigUring The UniT 4. Use the ROCKER to enter your top speed, and press . NOTE: If the boat is not moving fast enough or the speed sensor is not registering a speed, a "speed Too low" message appears.*

*Highlight OK, press , and safely increase boat speed. If you get the message again, stop the boat and make sure the speed sensor wheel is not stuck. If the wheel turns freely, check the cable connections. If you continue to get the message, contact Garmin Product Support. NOTE:*

*ToconfigureAISorDSCinformation for other boats, your unit must be connected to anexternalAISorDSCdevice. safe Zone--turn a safe zone around your boat on or off. This is used for collision avoidance, and can be customized: · Ring--show or hide a ring on the map showing the safe zone for your boat. · Range--change the measured radius of the safe zoneringtoaspecifieddistancefrom0.1to2.0 nm (or .*

*02 to 5.0 km, or 0.1 to 2.0 mi). · Time to--sounds an alarm if AIS determines that a target will intersect the Safe Zone within thedefinedtimeinterval(rangingfrom3to24 minutes).*

*Configuring Other Boats Toconfiguresettingsforboatsotherthanyourown, from the Home screen, select Configure > Other boats. AIs--turnAIS(AutomaticIdentificationSystem)on oroff.AISalertsyoutoareatrafficbyprovidingboat IDs,position,course,andspeedforboatsequipped with a transponder within range. DsC--turnDSC(DigitalSelectiveCalling)onoroff. 30 GPSMAP® 2008/2108 Owner's Manual Using sonar UsinG sonar When connected to a transducer, your unit becomes a powerfulfishfinder/flasher.*

*YoucanconnectaGarmin GSD21orGSD22soundermoduletoyourunitto use the sonar features. NOTE: WhenusingGSD21,youcanwire through NMEA Port 1 or CANet port whereas GSD22canonlywiretoCANet(GPSMAP 2008).WithGPSMAP2108,GSD21uses NMEAPort1whileGSD22canonlyhookto network port. Understanding the Split Freq Screen Use the Split Freq screen (dual frequency transducer only) to view both the 50kHz and 200kHz frequencies on the same screen. A 50kHz frequency graph appears on the left; a 200kHz frequency graph appears on the right. To open the Split Freq screen, from the Home screen, select sonar > split Freq. Depth, temperature, and speed Understanding the Full Screen Select the Full Screen option to view a full-screen graph of the transducer's sonar readings. From the Home screen, select sonar > Full screen. Depth Temperature Speed Suspended targets Transducer frequency or beam width Range Range Frequencies GPSMAP® 2008/2108 Owner's Manual 31 Using sonar Understanding The Split Zoom Screen Use the Split Zoom screen to view the full sonar data from the graph and a zoomed in portion on the same screen. From the Home screen, select sonar > split Zoom.*

*Depth, temperature, and speed Understanding the Temp Log Screen If you are using a temperature-capable transducer, the Temp Log screen keeps a graphic log of temperature readings over time. The current temperature and depth are shown in the top-left corner. From the Home screen, select sonar > Temp log. Temp and depth Zoomed depth scale Range Time elapsed Zoom level Temp range Transducer frequency or beam width The temperature appears along the right side and the time elapsed appears along the bottom. The graph scrolls to the left as information is received. GPSMAP® 2008/2108 Owner's Manual 32 Using sonar Setting Up Sonar UsetheSonarSetupscreentodefineandadjust settings universal to all sonar screens. From the Home screen, select sonar > sonar setup. Color scheme--choose white or blue. This affects the background on all sonar screens, but does not change the Temp Log screen. Fish symbols--set how the sonar interprets suspended targets.*

*The unit does not interpret the sonar return data (default). Suspended targets appear as symbols. Background sonar information appears, makingthedistinctionbetweenfishand structure easier. Suspended targets appear as symbols with background information shown. The target depth of each symbol is also indicated.*

*Suspended targets appear as symbols. No background information appears. GPSMAP® 2008/2108 Owner's Manual Suspended targets appear as symbols with no background information shown. The target depth of each symbol is indicated. scroll speed--adjust the rate at which the sonar scrolls from right to left (ultrascroll, Fast, Medium, or slow).*

*If using a speed-capable transducer, select Auto to have the scroll speed automatically adjust to your boat's water speed. @@Hide surface noise to help reduce clutter. @@· Off--(default) Whiteline is disabled. · high--the most sensitive setting. Almost all strong returns are highlighted in white. · Medium--many strong returns are highlighted in white. · low--the least sensitive setting. Only the strongest returns are highlighted in white. @@@@@@@@To see more detail, increase the Gain. If the screen is cluttered, decrease the Gain.*

*@@@@Zoom--zoom in to a section of the Full Screen. The zoom is off, or set to No Zoom by default. @@· 4x Zoom--fourtimesthemagnification. · bottom lock--locks the zoom window to the bottom.*

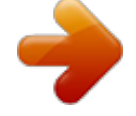

[You're reading an excerpt. Click here to read official GARMIN](http://yourpdfguides.com/dref/3339314) [GPSMAP 2108 user guide](http://yourpdfguides.com/dref/3339314)

<http://yourpdfguides.com/dref/3339314>

 *· split Zoom--opens the Split Zoom screen. Depth line--quicklyreferenceaspecificdepth(On or Off). @@@@@@@@@@@@@@When you power the network on, the radar warms up. A countdown is provided to alert you when the radar is ready. From the Home screen, press Radar > Cruising. @@@@@@2.*

*@@3. On the lower-right portion of the screen, select Transmit Radar. @@@@2. Select Go To Standby. Understanding the Cruising Screen Use the Cruising screen to view a full-screen image of the gathered radar information.*

*Your position is in the center of the screen, and the rings provide distance measurements. The zoom scale represents the distance from your position (the center) to the outermost ring. Each ring represents an even division of the zoom scale. For example, if the zoom scale is set at three kilometers, each ring represents one kilometer from the center out. Use the RANGE (+/-) keys to adjust the zoom scale.*

*Cruising Screen Settings To access additional settings or options for the radar cruising screen, press . Gain--controls the sensitivity of the radar receiver. The default setting, Auto, adjusts automatically to provide optimal performance. Select left or Right to manually adjust the gain; select Auto to return the 36 GPSMAP® 2008/2108 Owner's Manual Using radar gain to the default setting. Rain Cltr--adjust the gain for unwanted clutter caused by rain at close ranges. Select left or Right to adjust the rain clutter sensitivity. sea Cltr--adjust the gain for clutter caused by choppy sea conditions. Select Nxt Prset by steps to choose different level of sensitivity. Select left or Right to manually adjust the sea clutter sensitivity. Guard Zone--definesasafezonearoundyourboat.*

*An alarm sounds when a detected object enters this zone. Select On or Off. Circular: Joins the guard zone to completely encompass the boat. Circular navigation numbers. Radar setup--access advanced radar settings. Orientation--change the perspective of the radar display. heading line--show or hide a line in the direction of travel. Rings--show or hide the radar range rings. look-Ahd spd--turn on to shift your current location toward the bottom of the screen as your speed increases. Enter your top speed for the best results.*

*Timed Xmit--set and customize a transmit/ standbycycle.Definethetransmissiontime (Xmit Time) and standby time (stdby Time) in minutes. Xtalk Reject (Crosstalk)--filteroutinterference caused by another radar operating in close proximity. Advanced--access advanced radar settings: FTC (Fast Time*

*Constant)--reduce unwanted clutter caused by rain at a distance. Front of Boat--offset the front of the boat if you mount the radar at an angle. 37 Nav Features--hides or shows distance, arrival time, and bearing when navigating to a destination. GPSMAP® 2008/2108 Owner's Manual Overlay Numbers--show or hide cruising and Using radar Antenna Size (GMR 404/406 only)--select your antenna size (4 foot or 6 foot). Motor Speed (GMR 404/406 only)--set the motor speed of your GMR 404/406 radar to Normal Speed or High Speed. High Speed increases the speed at which the antenna rotates, which increases the speed at which the screen updates. Heading line Target (intersection) Target options Cruising Screen - Targeting Targeting on the Cruising Screen Use the ROCKER to begin targeting.*

*A green ring and a green line appear. The green ring corresponds withtherangeringstohelpdefinethedistanceofan object from your location. The green line corresponds withtheheadinglinetohelpdefinethebearing of an object from your location. As you move the ROCKER, you adjust the point where the green ring and green line intersect. This point indicates your target. As you move the target over objects on the radar, target options appear along the right side of the screen. To stop targeting, select stop Pointing. Create Waypoint--marks a waypoint at the targeted object or location. Acquire Target--assigns a MARPA (Mini Automatic Radar Plotting Aid) tag to the targeted object. NOTE: MARPA requires the use of a heading sensor.*

*The heading sensor must output the NMEA0183sentenceHDMorHDG. MARPA Target (only appears when you are targeting a tagged MARPA object)--opens the MARPA target information window. Remove MARPA objects from this window. 38 GPSMAP® 2008/2108 Owner's Manual insTalling The UniT Open MARPA target information window insTallinG The UniT Install the Wiring Harness The unit comes with a wiring harness that connects the unit to power and the transducer with one easy-toremove connection and provides interface capabilities for connecting external devices. The color code in the diagram (see page 41 for GPSMAP2008/2108) indicates the appropriate harness connections. The replacement fuse is a AGC/ 3AG - 3 Amp fuse. If it is necessary to extend thepowerwires,use22AWGwire.DONOTcutthe transducer cable, because this voids your warranty. You can wire the unit directly to the battery. If your boat has an electrical system, you might be able to wire the unit directly to an unused holder on your current fuse block.*

*If you are using the boat's fuse block, remove the in-line fuse holder supplied with the unit. CAuTION: The maximum unit input voltage is 35VoltsDC.Donotexceedthisvoltage,because this can damage the unit and void the warranty. MARPA target lost MARPA object targeted Target options MARPA Targeting NOTE: When using GPSMAP 2108, please useGSD21ORGSD22asSonaroptions. GPSMAP 2108 is capable of using Garmin network but NOT CANet.*

*Either sonar or radar information can be shown at the time when using GSD21.BothinformationcanNOTbeshown simultaneously. NOTE: WhenusingGSD21,pleasewireto the NMEA 1 In/Out port of the GPSMAP 2008 /2108.GSD22shouldbewiredtoCANet (GPSMAP2008).GSD22shouldbehookedto the network port (GPSMAP 2108).*

*When using Garmin Radar and sonar modules, you will need a network expander GMS10. GPSMAP® 2008/2108 Owner's Manual 39 insTalling The UniT NOTE: Duringatypicalinstallation,useonly the Red and Black wires. The other wires do not have to be connected for normal operation of the unit. For information on connecting to a NMEA or CANet compatible device, see page 41. 3-Amp fuse Boat ground 3A 2A To 10-35 Volt boat supply - + To install the wiring harness: -- + To Unit Fuse block 1. Use a test light or voltmeter to determine the polarity of the voltage source. 2. Connect the Red (+ or positive) wire to the positive voltage terminal. (If you use the boat's fuse block, route the positive connection through the fuse, as shown on the diagram.) 3.*

*Connect the Black (- or ground) wire to the negative voltage terminal. 4. Install or check the 3-Amp fuse (on the boat's fuse block or in the in-line holder). 5. Align the notches on the cable plug and on the back of the unit. Insert the cable into the connector, and turn the lock ring counterclockwise until it stops. 40 GPSMAP® 2008/2108 Owner's Manual insTalling The UniT PIN 8 - Black (Ground) PIN 7 - Yellow (Alarm) PIN 8 - Black (Ground) PIN 7 - Yellow (Alarm)*

*PIN 13 - Red (DC Positive) PIN 12 - White (CANet H) PIN 16 - Green (CANet L) PIN 13 - Red (DC Positive) PIN 18 - Blue (NMEA Out) PIN 18 - Blue (NMEA Out) GPSMAP 2008 Pin Assignment GPSMAP 2108 Pin Assignment (VIOLET) NMEA 2 IN+ (GREY) NMEA 2 IN(LIGHT GREEN) NMEA 2 Out+ Out+ (PINK) NMEA 2 Out Out- (VIOLET) NMEA 2 IN+ (GREY) NMEA 2 INRXD+ RXD- NMEA Device 2 (LIGHT GREEN) NMEA 2 Out+ Out+ (PINK) NMEA 2 Out Out- RXD+ RXD- NMEA Device 2 GPSMAP 2008 Wiring Harness GPSMAP 2108 Wiring Harness GPSMAP® 2008/2108 Owner's Manual 41 insTalling The UniT Connecting to a NMEA device You can connect the unit to other NMEA compatible equipment,suchasaDSCorAISdevice.*

> [You're reading an excerpt. Click here to read official GARMIN](http://yourpdfguides.com/dref/3339314) [GPSMAP 2108 user guide](http://yourpdfguides.com/dref/3339314)

<http://yourpdfguides.com/dref/3339314>

*Refertothe wiring diagram on page 41 for connecting the unit to NMEA compatible devices. To install the wiring harness to a GPS or other NMEA device: Interfacing with NMEA The unit allows for NMEA 0183, Version 3.01 output with a compatible GPS or navigation device.*

*You must set the unit's serial port(s) to NMEA In/NMEA Out to send data and receive data TheSDDBT,SDDPT,SDMTW,SDVHW,SDWPL sentences are sent and received in NMEA 0183, Version 3.01. You can purchase complete information about National Marine Electronics Association (NMEA) format and sentences from: NMEA Seven Riggs Avenue SevernaPark,MD21146USA www.nmea.org 1.*

*Follow the voltage source installation steps (see page 40). For Garmin units, the ground (Black) wires serve as NMEA ground and must be attached together or on the same terminal. Refer to the wiring diagram of your GPS unit for wire identification. 2. Connect the Blue (NMEA Out 1) wire from the unit to the NMEA In wire on the NMEA unit's wiring harness, and the brown (NMEA In 1) wire to the NMEA Out wire on the NMEA unit's wiring harness.*

*3. Repeat step 2 using the Grey and Violet wires for an additional NMEA unit. 4. Set the unit's serial port(s) to use NMEA In/ NMEA Out Installing the Unit to a Garmin CANet GPSMAP 2008 is a CANet-compatible Garmin device, and can send or receive sonar information from another CANet-compatable Garmin device. Using the CANet optimizes the performance of CANet-compatible units, allowing sonar information from a Sounder*

*orFishfindertobesharedwithuptotwoCANet compatible Garmin GPS units. A standard NMEA connection only allows depth, temperature, and speed GPSMAP® 2008/2108 Owner's Manual 42 insTalling The UniT information to be sent to a single GPS device, whereas a CANet connection provides full sonar readings, including UltrascrollTM, so you can view and control the same information on your compatible Garmin GPS unit(s) as you can on your compatible Garmin Sounder orFishfinder. GPSMAP 2108 does NOT support CANet but Garmin Network.PleaseconnectGSD21toNMEAPort1or connectGSD22tonetworkportforsounderoptions. When more one network device is used with GPSMAP 2108, GMS 10 is needed to expand network ports. NOTE: To use the Garmin CANet with your unit, you must obtain a CANet Kit.*

*Contact your Garmin dealer, or visit www.garmin.com. NOTE: Although it is possible to perform some checks with the boat trailered, the boat should be in the water to properly test the installation. To configure your unit for the first time: 1. 2. 3. 4. 5. 6.*

*7. 8. 9. Toturnonyourunitforthefirsttime,pressandhold the POWER key until the unit beeps and turns on. Use keys and follow the the ROCKER and the screenstoconfigureyourunit.*

*Test the Installation Select the Language. Select attached NMEA Devices. Select the Transducer type (if applicable). Select the Position Format (the default is hddd°mm.mmm').*

*Select the Time Format (the default is 12 Hour). Select your Time Zone. Select your preferred Units of measure. Select a Minimum Depth. Select the Overhead Clearance of your boat. The Home screen appears (see page 6) after you select yourconfigurationoptions. NOTE: You can adjust these options in the futurefromtheConfigurescreen. Because water is necessary to carry the sounder's sonar signal, the transducer must be in the water to 43 GPSMAP® 2008/2108 Owner's Manual appendix work properly. You cannot get a depth or distance reading when out of the water. When you place your boat in the water, check for leaks around any screw holes that were added below thewaterline.*

*DONOTleaveyourboatinthewater for an extended period of time without checking for leaks. Specifications appendix Physical Specifications Size: 8.3" W x 5.2" H x 2.8" D (28.5 cm x 17.2 cm x 9.3 cm) Weight: Less than 2.88 lbs (Approx. 1.*

*4kg) Display: 8.0" diagonal (20.32 cm), Full SVGA display with adjustable brightness, 800 x 600 pixels, capable of 262,144 colors. Case: Plastic housing, waterproof to IEC 529 IPX7 standards. Temp Range: 5ºF to 131ºF (-15ºC to 55º C) Waypint: up to 5000 points Route: 50 Active track: 35,000 points Track log: up to 30 tracks for storage ; 1000 points/ track Performance Receiver: WAAS-capable receiver, high sensitivity 44 GPSMAP® 2008/2108 Owner's Manual appendix Acquisition Times: Warm Start: Approx.*

*15 seconds Cold Start: Approx. 45 seconds AutoLocate: Approx. 2 minutes Update Rate: 1/second, continuous GPS Accuracy: Position: <33 feet (10 meters), 95% typical Velocity: 0.1 meters/sec steady rate WAAS Accuracy: Position: <10 feet (3 meters), 95% typical Velocity: 0.1 meters/sec steady rate Dynamics: 6gs andGSD22.*

*TheBNCcoaxialcableportisto connect to GPS module for satellite positioning, of which frequency range is 1.57542 GHz. Both*

*portsoperatebelow60VDCandcannotwork with non Garmin devices. Alarms and Messages The unit uses an on-screen message system to alert you to unit operating characteristics. When a message appears, press MENu to acknowledge the message. Accuracy Alarm--the GPS accuracy has fallen outside of userset value. AIs: Dangerous Target--shows the MMSI (Maritime Mobile Service Identity) of the dangerous target. Alarm Clock--the alarm clock has sounded. Anchor Drag Alarm--you have drifted out of the specifieddistancerange. Antenna Input is shorted--some part of the antenna wiring is contacting the chassis.*

*Arriving At [Waypoint Name]--you arrived at the destination waypoint. You can stop Navigation when 45 Power Power Source: 10-36 ± 0% VDC Usage: 7.5 Watts max at 12 VDC Fuse: AGC/3AG - 3.0 Amp NOTE:ThE RJ45 port (Garmin Network) is used for Garmin Network devices such as Radar GPSMAP® 2008/2108 Owner's Manual appendix this message appears. battery Alarm--battery voltage has fallen below the value entered in the Battery Alarm setup. battery Voltage Is Too high--too much input voltage;theunitshutsoffin10seconds.Decreasethe input voltage to 35 Volts or less. boat Is Not Moving Fast Enough to Calibrate--the boat is not moving fast enough for the speed wheel to provide a valid speed. Can't Read user Card--error reading card; remove and reinsert. Contact your dealer or Garmin Product Support if the problem persists.*

*Can't Read Voltages That high, limited To Top Of Range--the voltage value in the Battery Alarm setup is higher than the unit can read. Can't Read Voltages That low, limited To bottom Of Range--voltage value in the Battery Alarm setup is lower than the voltage where the unit automatically turns off. Can't unlock Maps--data on data card is not unlocked for the unit. Contact your dealer or Garmin 46 Product Support. Can't Write user Card, Card May be Full--error reading card; remove and reinsert.*

*Contact your dealer or Garmin Product Support if the problem persists. Can't Write user Card, Card Is Read-Only--the SDcardinyourunitcontainsdatacopyprotection. DsC Position Report Received From--shows the MMSI or name associated with an MMSI.*

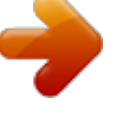

 *Database Error--internal problem with the unit. Contact your dealer or Garmin Product Support to have the unit serviced. Deep Water Alarm--theDeepWaterAlarmdepth has been reached. Directory Item With This MMsI Already Exists--*

*theMMSInumberisalreadyinDSCdirectory.Usea different number. Directory Memory is Full, Can't Create Entry-- theDSCdirectoryhasreachedmaximumof100 contacts.Deleteunneededcontactstoaddnewones. Distress Call--aDSCdistresscallhasbeenreceived. Take appropriate action. Entering (leaving) target water temperature--the GPSMAP® 2008/2108 Owner's Manual appendix target water temperature is 2° F (1.1° C) above orbelowthetemperaturespecifiedbytheWater Temperature Alarm. These messages appear when you enter or leave that zone.*

*Fish Alarm--a beep sounds (if enabled) when a fishisdetected.Thisalarmdoesnotshowamessage banner. Flash Flood Warning\*--aflashfloodwarningwas issued for the area by the National Weather Service. Flood Warning\*--afloodwarningwasissuedforthe area by the National Weather Service. Invalid MMsI--enter a Valid MMSI. lost satellite Reception--the unit has lost satellite signals. Check antenna connections or try moving to a location with a clear view of the sky. Marine Warning\*--a marine warning was issued by the National Weather Service. NMEA Depth Is below Transducer--you must enter an appropriate Keel Offset for the transducer. No Waypoints/Routes/Tracks/user Waypoints Found--attemptedtotransferuserdatafromanSD cardthatdoesnotcontainthespecifiedtypeofdata.*

*GPSMAP 2008/2108 Owner's Manual ® MakesurethereisdatatotransferontheSDcard. Off Course Alarm--you are off course the distance set in the "Off Course" alarm. Route Already Exists--you entered a route name that already exists in memory. Modify the route name or delete the previous route name. Route Full--you attempted to add more than 250 points to a route.*

*Reduce the number of points or create a second route. Route Truncated--uploaded route from another device has more than 250 waypoints and was truncatedtofit. Route Waypoint Memory Full--no additional route waypoints can be saved. severe storm Warning\*--a severe storm warning has been issued for the area by the National Weather Service. shallow Water Alarm--the Shallow Water Alarm depth has been reached.*

*sonar service Incompatible--the external sonar device you are connected to needs a software update. sonar Timeout--there is an internal problem with 47 appendix the unit. Contact your dealer or Garmin Product Support to have the unit serviced. sonar service lost--the external sonar device you were connected to has either been disconnected or the unit has lost communication with the sonar device for some other reason. Tornado Warning\*--a tornado warning was issued for the area by the National Weather Service. Track Already Exists [Track Name]--you entered a saved track name that already exists in memory. Modify the track name or delete the existing track. Track log Full--the track log is full and track recording has been turned off. To record more track points, you need to clear the track log and turn track recording on. This only appears when the track recording setting is set to "Stop When Full.*

*" Track Memory is Full, Can't Create Track--the track log memory is full. No additional track log data can be stored without deleting old data to create memory space. Track Truncated--a complete uploaded track does notfitintomemory.Theoldesttracklogpointswere deleted to make space for the most recent data. 48 Transducer Disconnected, sonar Turned Off--there is not a transducer attached, bad cable/ transducer, or the transducer cable was disconnected. If the transducer cable is removed while the unit is on, reconnect and cycle power. Transfer Complete--theunithasfinisheduploading or downloading information to the connected device. user Card Not Found, Please Insert Card-- attemptedtotransferuserdatawithoutanSDcard*

*containinguserdatabeingpresentintheSDcardslot. Water speed sensor Is Not Working--the speed sensor is not detected. Check the connections. Water Temperature Alarm--sonar has reported a temperature above, below, inside, or outside the specifiedvalue(s). Waypoint Already Exists--you entered a waypoint name that already exists in memory. Modify the waypoint name or delete the existing waypoint. Waypoint Memory Full--you have used all 1,500 waypointsavailable.Deleteunwantedwaypointsto make space for new entries.*

*GPSMAP® 2008/2108 Owner's Manual appendix BYUSINGTHEUNIT,YOUAGREETOBEBOUNDBY THETERMSANDCONDITIONSOFTHEFOLLOWING SOFTWARELICENSEAGREEMENT.PLEASEREAD THIS AGREEMENT CAREFULLY. Garmin grants you a limited license to use the software embedded in this device (the "Software") in binary executable form in the normal operation of the product. Title, ownership rights, and intellectual property rights in and to the Software remain in Garmin. You acknowledge that the Software is the property of Garmin and is protected under the United States of America copyright laws and international copyright treaties.*

*You further acknowledge that the structure, organization, and code of the Software are valuable trade secrets of Garmin and that the Software in source code form remains a valuable trade secret of Garmin. You agree not to decompile, disassemble, modify, reverse assemble, reverse engineer, or reduce to human readable form the Software or any part thereof or create any derivative works based on the Software. You agree not to export or re-export the Software to any country in violation of the export control laws of the United States of America. Software License Agreement Limited Warranty This Garmin product is warranted to be free from defects in materials or workmanship for one year from the date of purchase. Within this period, Garmin will, at its sole option, GPSMAP® 2008/2108 Owner's Manual repair or replace any components that fail in normal use. Such repairs or replacement will be made at no charge to the customer for parts or labor, provided that the customer shall be responsible for any transportation cost. This warranty does not cover failures due to abuse, misuse, accident, or unauthorized alteration or repairs. THEWARRANTIESANDREMEDIESCONTAINED*

*HEREINAREEXCLUSIVEANDINLIEUOFALL OTHERWARRANTIESEXPRESS,IMPLIED,OR STATUTORY,INCLUDINGANYLIABILITYARISING UNDERANYWARRANTYOFMERCHANTABILITY OR FITNESS FOR A PARTICULAR PURPOSE, STATUTORY OR OTHERWISE. THIS WARRANTY GIVES YOU SPECIFIC LEGAL RIGHTS, WHICH MAY VARY FROM STATE TO STATE. IN NO EVENT SHALL GARMIN BE LIABLE FORANYINCIDENTAL,SPECIAL,INDIRECT, ORCONSEQUENTIALDAMAGES,WHETHER RESULTING FROM THE USE, MISUSE, OR INABILITYTOUSETHISPRODUCTORFROM DEFECTSINTHEPRODUCT.*

*Somestatesdonotallow the exclusion of incidental or consequential damages, so the above limitations may not apply to you. Garmin retains the exclusive right to repair or replace the unit or software or offer a full refund of the purchase price at its sole discretion.SUCHREMEDYSHALLBEYOURSOLE ANDEXCLUSIVEREMEDYFORANYBREACHOF WARRANTY.*

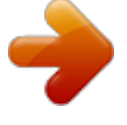

 *49 appendix To obtain warranty service, contact your local Garmin authorized dealer or call Garmin Product Support for shipping instructions and an RMA tracking number. Securely pack the unit and a copy of the original sales receipt, which is required as the proof of purchase for warranty repairs. Write the tracking number clearly on the outside of the package. Send the unit, freight charges prepaid, to any Garmin warranty service station. Online Auction Purchases: Products sold through online auctions are not eligible for rebates or other special offers fromGarmin.Onlineauctionconfirmationsarenotaccepted forwarrantyverification.Toobtainwarrantyservice,an original or copy of the sales receipt from the original retailer is required. Garmin will not replace missing components from any package purchased through an online auction. International Purchases: A separate warranty is provided by international distributors for units purchased outside the United States. This warranty is provided by the local incountry distributor and this distributor provides local service foryourunit.Distributorwarrantiesareonlyvalidinthearea of intended distribution. Units purchased in the United States or Canada must be returned to the Garmin service center in the United Kingdom, the United States, Canada, or Taiwan for service. Garmin International, Inc. 1200 East 151st Street, Olathe, Kansas 66062, USA Tel. (913) 397-8200 or (800) 800-1020 Garmin (Europe) Ltd. Liberty House, Hounsdown Business Park, Southampton, Hampshire, SO40 9RB UK Tel. +44 (0) 870. 8501241 (outside the UK) 0808.2380000 (within the UK) Fax +44 (0) 870.8501251 Garmin (Asia) Corporation No. 68, Jangshu 2nd Road, Shijr, Taipei County, Taiwan Tel. 886/2.2642.9199 Fax 886/2.2642.9099 Garmin China Co., Ltd. Suite 0805 , Air China Plaza, No. 36 Xiaoyun Road, ChaoyangDistrict, Beijing 100027, China Tel. +86-10-8447-5550 Fax +86-10-8447-5030 50 GPSMAP® 2008/2108 Owner's Manual Appendix GPSMAP® 2008/2108 () GPSMAP® 2008/2108 51 54 54 54 55 GPS 56 56 56 57 SD 57 58 ? 65 65 67 69 72 72 73 73 73 74 59 59 60 63 / 64 75 75 76 76 77 79 80 52 GPSMAP® 2008/2108 81 81 81 82 82 83 84 85 89 90 GPSMAP® 2008/2108 53 Garmin 81 1. 2."" 54 GPSMAP® 2008/2108 1. 2."/" 3. / () () () () () / / -/+ 55 GPSMAP® 2008/2108 GPS Garminwww.garmin.com/aboutGPS GPS GPS GPS GPS 1. > > 2."" ID >> 56 GPSMAP® 2008/2108 SD Garmin PC SD SDSD Card label 1.>> 2. 3."" "" GPSMAP 2008/2108 SDSDSD SDMapSource PC GPSMAP2008/2108SD SD SD BlueChart® g2 SD GPSMAP® 2008/2108 57 59 GPSMAP2008/2108 ® BlueChart g2SD GPSMAP2008/2108GARMINBlueChart® g2BlueChart®g2 ® BlueChart g2 GARMIN 85GPSMAP2108 81 Garmin / 81 65 GPSMAP 2008/2108 72 75 GPSMAP 2008/2108 2 58 GPSMAP® 2008/2108 Garmin Garmin BlueChart® g2 GPSMAP2008/2108 BlueChart®SD > BlueChart®g2 GPSMAP® 2008/2108 59 "" 60 GPSMAP® 2008/2108 ) +/- 1. " ." "" GPSMAP® 2008/2108 61 2. "" 73 () 1. . 2. 62 GPSMAP® 2008/2108 (BlueChartg2) 10 +/- (60) 63 > GPSMAP® 2008/2108 BlueChart g2 ® NAVAIDNOAA IALA / / >> / 1./ 2. 64 / GPSMAP® 2008/2108 ? / . ? "" 1. 2.// / 1. / 2. 3.// 4. 65 GPSMAP 2008/2108 ® ? 5. 6. 7. 8. 66 GPSMAP® 2008/2108 ? , 5000 MOB 1.> 2. 3. 1. 2.MOB MOB 1. . 2."" GPSMAP® 2008/2108 67 ? 3. 3. 1. 2. "" 68 1. > > 2. . GPSMAP® 2008/2108 ? > > 3. 50 250 1. 2. > 4. 1. > > > GPSMAP® 2008/2108 69 ? 2. 3. 4. 1. > > 2. 3."" 70 GPSMAP® 2008/2108 1. > > 2. 3."" ? : GPSMAP 2008/2108 GPSMAP® 2008/2108 71 2. 3.3456 4. GPS > > 34 1.>> 72 GPSMAP® 2008/2108 " " " " / · , · , GPSMAP® 2008/2108 > SD 73 SD 1.SDSD 57 2.>> 3. @@> > NEMA 2. Garmin 3.NMEA 1.> 2. 3. NMEA/ 4. @@3. @@@@mmm' 5.""12 6."" 7."" 8. "" 9."" 58 GPSMAP® 2008/2108 GpSMAp2108 GPSMAP 2108 GarminGMR 404/406GMR 18 Garmin Garmin 360 Garmin 12 1.Garmin > GPSMAP® 2008/2108 85 GpSMAp2108 2. 3. 31 1. 2. 86 GPSMAP® 2008/2108 GpSMAp2108 FTC GMR 404/406 46 GMR 404/406GMR 404/406 / GPSMAP® 2008/2108 87 GpSMAp2108 MARPA MARPA MARPAARPA MARPA NMEA 0183HDMHDG GPSMAP2108 GSD21 GSD22GPSMAP 2108 GarminCANetGSD21 GSD21 NMEA1 (GPSMAP2008/2108). GSD 22CANet (GPSMAP2008) GPSMAP2108 GMS10 MARPAMAPRA MARPA MARPA 88 GPSMAP® 2008/2108 8SVGA (800X600;26) 17.5cm x 28.4 cm x 9. 7 cm 1.4 () -15ºC to 55º C GARMIN BlueChart® g2 5,000 50 35,000 30 GPSGARMIN GA29 /GSD21( 460 ) GSD22(1500 ) GPS 15 45 2 1 10 10-36 ± 0% VDC 7.55(12VDC) AGC/3AG - 3.0 Amp GPSMAP® 2008/2108 89 GPSMAP2008 GPSMAP 2008 GPSMAP 2008 GPSMAP 2008 GPSMAP2108 GPSMAP 2108 GPSMAP 2108 GPSMAP 2108 90 GPSMAP® 2008/2108 GPSMAP® 2008/2108 () / Garmin Corporation www. garmin.com.tw Accuracy GPSMAP 2008/2108 GPSMAP 2008/2108 Precise Measurement GPSMAP 2008/2108 FCC 15, Class B Garmin GPSMAP 2008/2108 22168 02-26429199 02-26429099 Global Positioning SystemGPS 92 GPSMAP® 2008/2108 .... ..... ..... .......... .......... ..... 92 ..... .......... .......... ..... ..... .... 92 ...... .......... ..... ..... .......... ....... 93 ...*

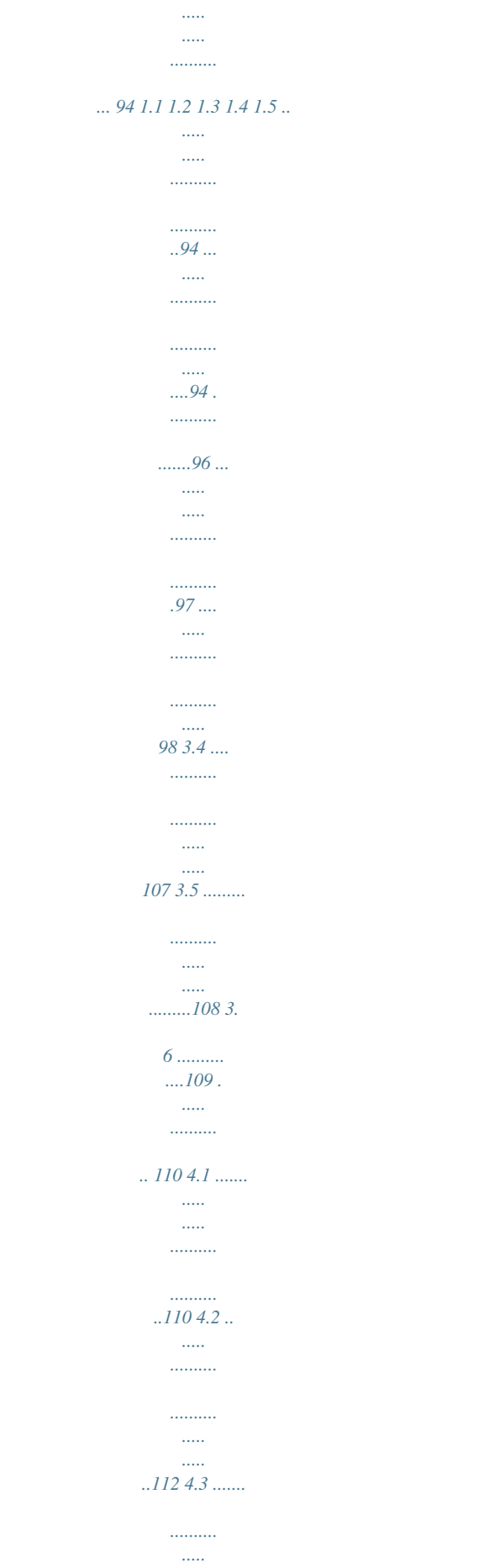

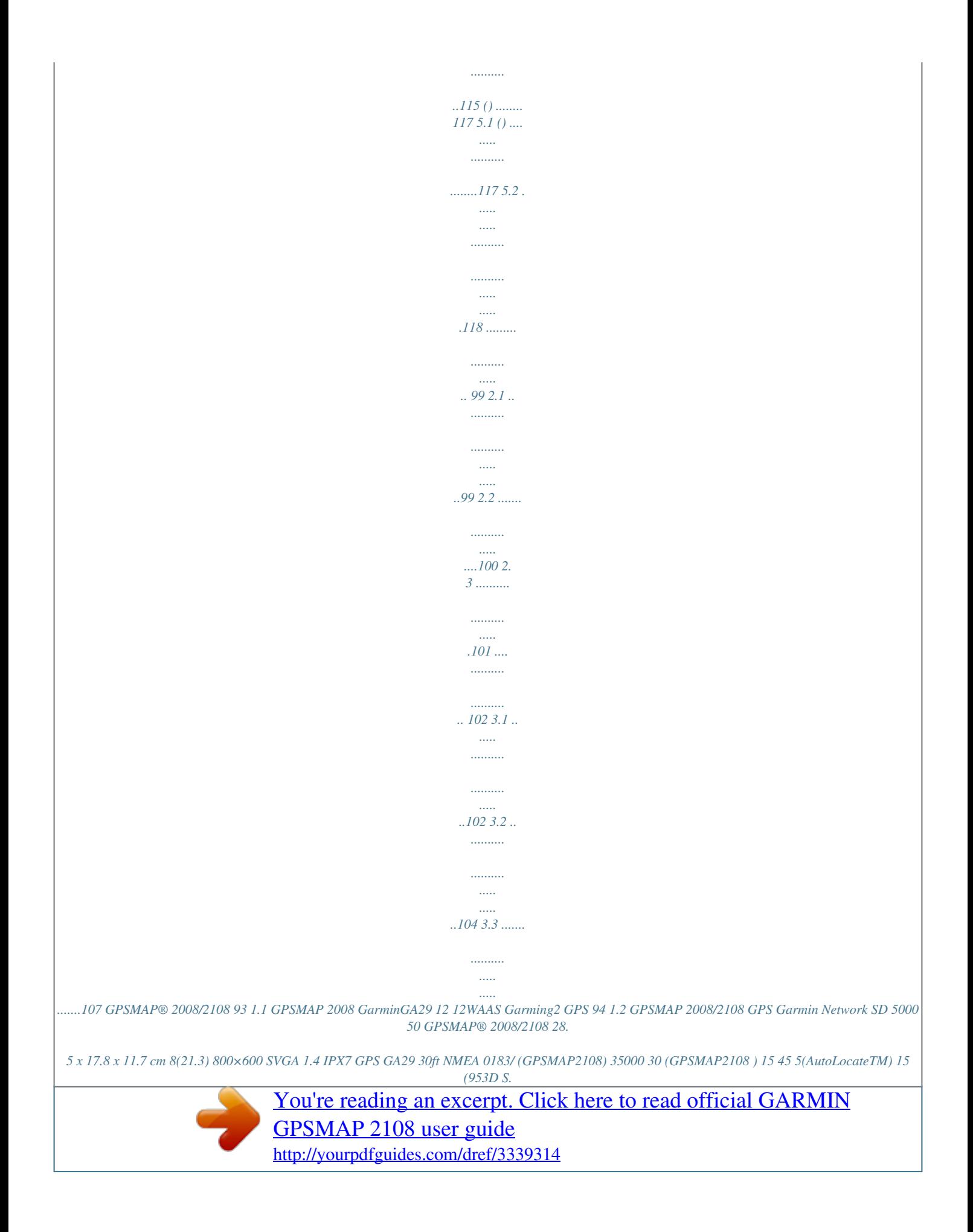